# **Bristol OpenEnterprise Reference Guide Toolbox**

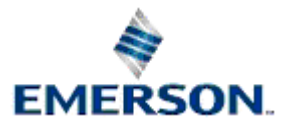

Remote Automation Solutions

Website: www.EmersonProcess.com/Remote

## **Contents**

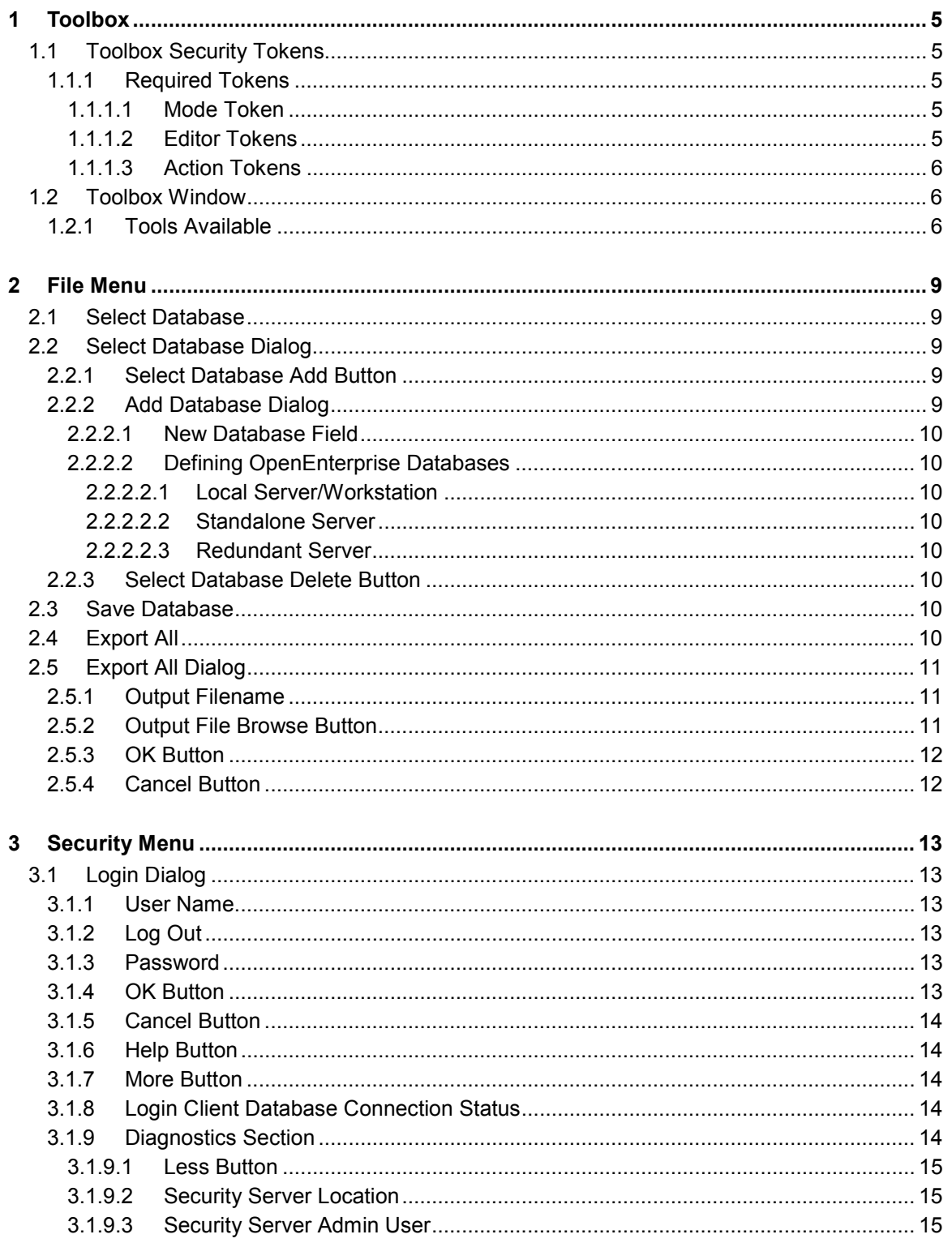

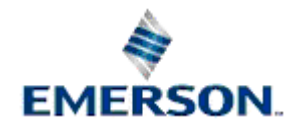

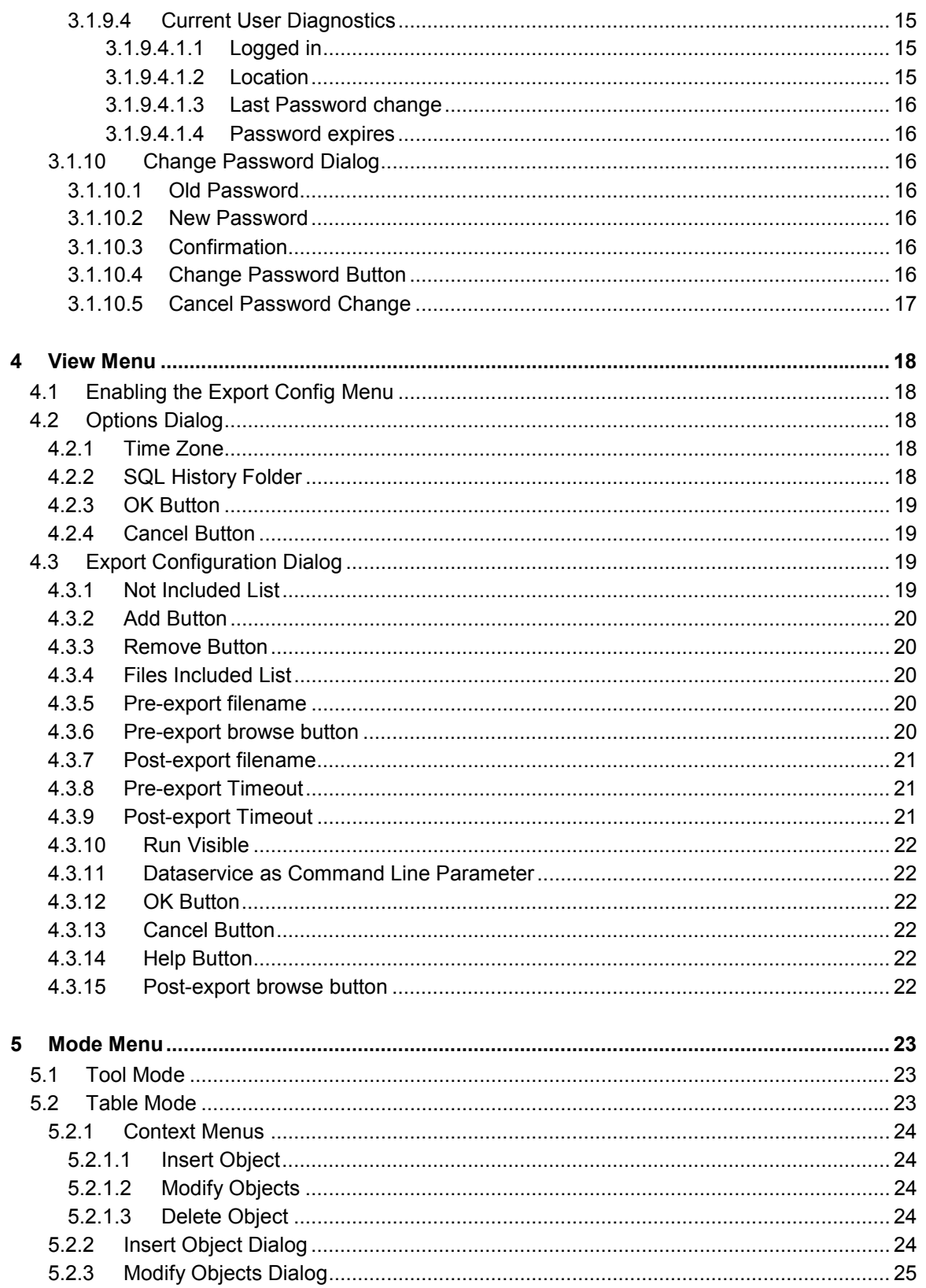

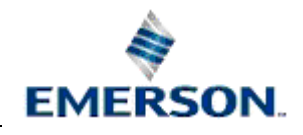

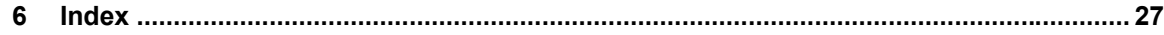

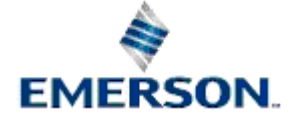

Remote Automation Solutions

Website: www.EmersonProcess.com/Remote

# <span id="page-4-0"></span>**1 Toolbox**

The OpenEnterprise Toolbox resides on both Server and Workstation machines. It contains a suite of tools that enable the user to configure the Server database.

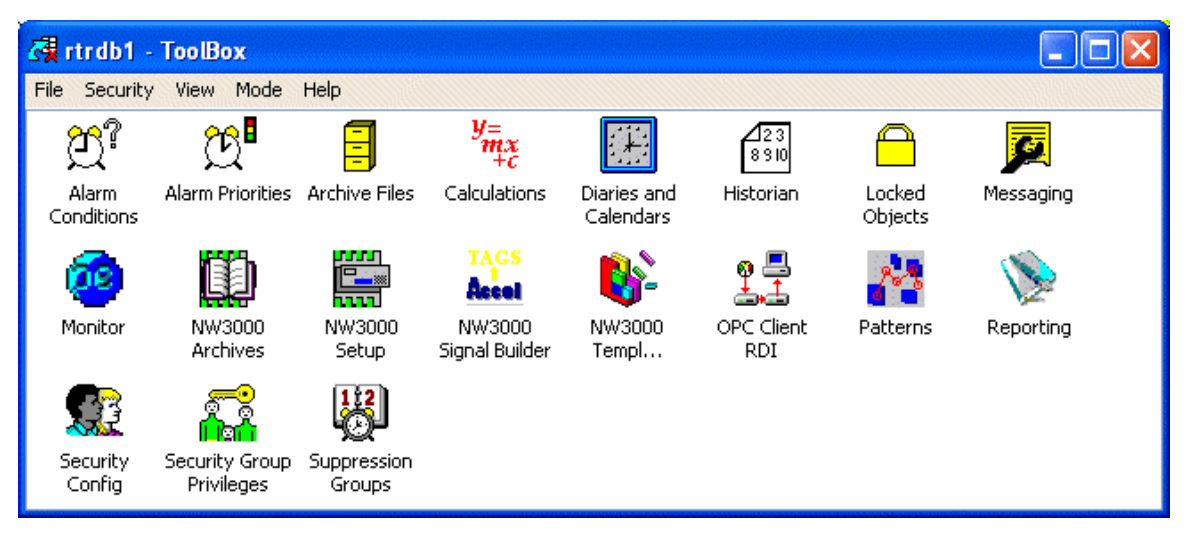

## **1.1 Toolbox Security Tokens**

Access to the modes and to the editors available within the Toolbox is provided by the assignment of Custom Security tokens. Custom Security tokens are configured by the User Security Configuration Tool found within the Toolbox.

## **1.1.1 Required Tokens**

The following tokens are required by ToolBox and the Editors described in this document.

## **1.1.1.1 Mode Token**

If the *OEConfig\_Table\_Mode* Custom token is excluded from a user or group, then that user or group will not have access to the Table Mode of the Toolbox.

## **1.1.1.2 Editor Tokens**

If the following Custom tokens are excluded from a user or group, then the user or group will not have access to the Editor within the Toolbox, and its icon will be removed.

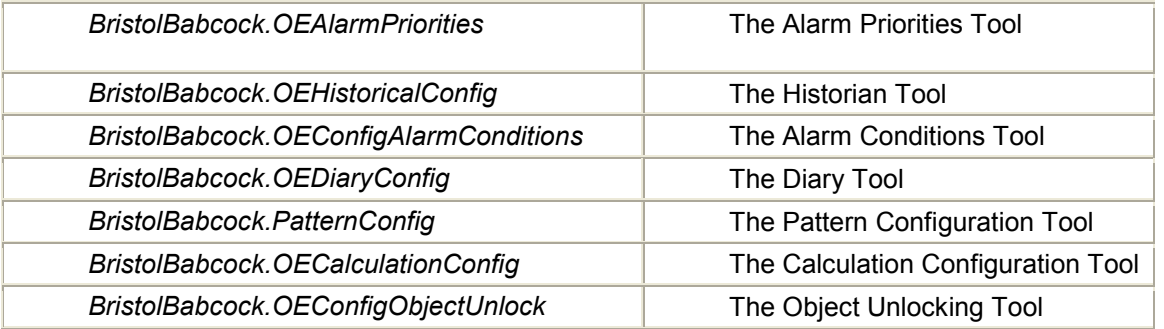

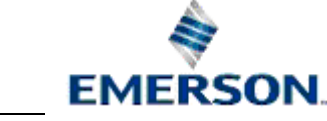

<span id="page-5-0"></span>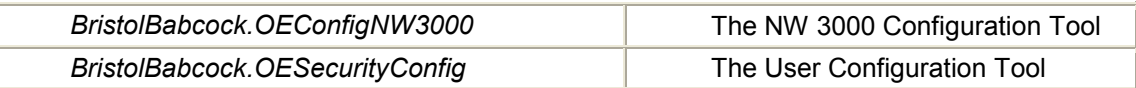

#### **1.1.1.3 Action Tokens**

If the following Custom tokens are excluded from a user or group then the user or group will not be able to perform the operations indicated whilst in Table mode.

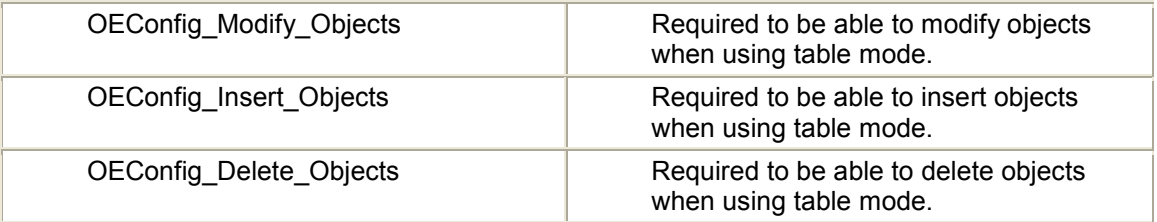

## **1.2 Toolbox Window**

When the Toolbox starts, the login dialog appears. The available Tools depend on the Custom security tokens granted to the logged in User.

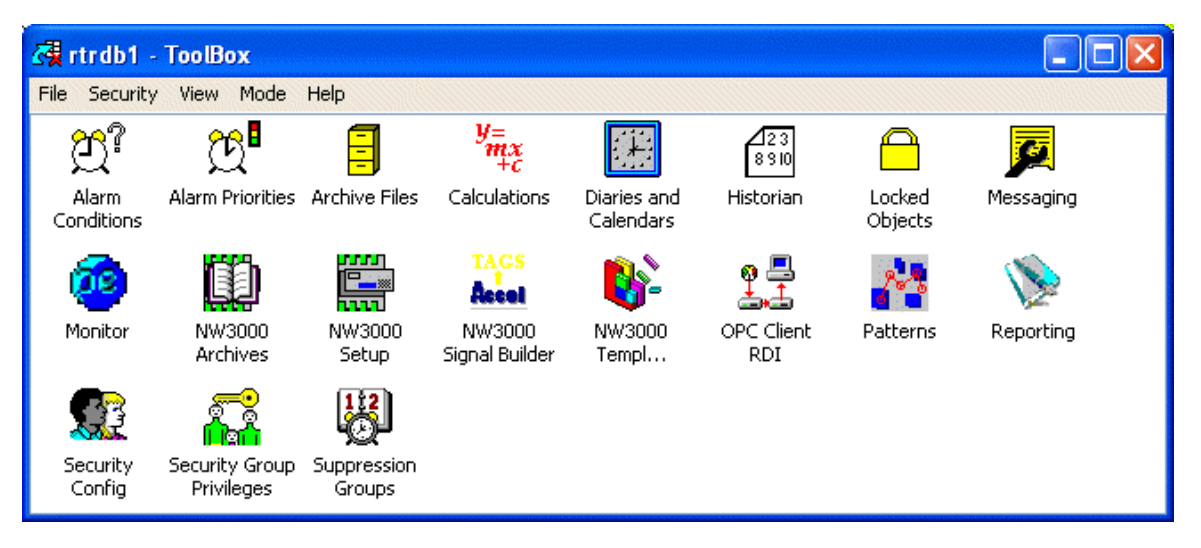

## **1.2.1 Tools Available**

• NW3000 Setup

*Enables fast setup of NW3000 RTUs for use with OpenEnterprise . It is available only from the Toolbox on the Server.* 

• NW3000 Advanced Config

*Advanced configuration tool for NW3000 RTUs. This tool is available from the Toolbox on both Server and Workstation.* 

• Monitor

*Enables the monitoring of NW3000 and ControlWave RTU specific statistics, including Accol versions and all types of data collection (RBE, Remote Alarm and Template).* 

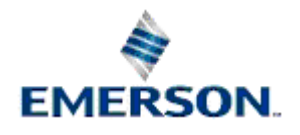

#### • NW3000 Archive Configuration

*Enables the importation of configuration set-up for audit and archive files from NW3000 RTUs to the OpenEnterprise database. This tool is only available from the Toolbox on the OpenEnterprise Server.* 

• *Reporting Configuration Tool* 

*A key component of the OpenEnterprise Report Suite. Enables the configuration of OpenEnterprise Reports. The other components are the Report Plug-in and the Report Scheduler.* 

Calculation tool

*Enables calculations to be scheduled for OpenEnterprise applications. Ready to run calculations are available, for which only signal names need to be provided by the user.* 

• Alarm Condition tool

*Enables the configuration of all types of local alarm conditions.* 

• Alarm Priority tool

*Enables the configuration of local alarm priorities.* 

• Security Configuration tool

*Enables total control of all security configuration for any OpenEnterprise application.*

• Messaging Configuration tool

*Enables the configuration of Messaging Recipients and Routines.*

• Historian Configuration tool

*Enables the user to configure historical streams and datasets for archiving.*

• Archive File Management tool

*Enables configuration of historical archiving. Saved historical archive files can be easily identified and brought online*

• Diaries and Calendar Configuration Tool

*Enables the configuration of Diaries which can be associated with Patterns or used with calculations (via the Calculation tool) to schedule signal updates.*

Pattern tool

*Configuration of Trigger, Control Curve and On/Off patterns to use with Diaries for scheduling updates on signals.* 

• Locked Objects tool

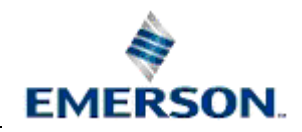

*Normally, any objects configured using the configuration tools of the Toolbox are locked to support database integrity, and then released automatically. The Locked Objects tool provides the ability to manually unlock objects which failed to be released during unusual circumstances.* 

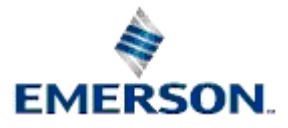

Remote Automation Solutions

Website: www.EmersonProcess.com/Remote

# <span id="page-8-0"></span>**2 File Menu**

The File menu provides a Select Database option and a Save Database option. The Save Database option will be disabled for OpenEnterprise Workstations, and the Select Database option will be disabled for OpenEnterprise Servers .

## **2.1 Select Database**

For OpenEnterprise Workstations, selecting the 'Select Database' option displays the Select Database Dialog*.* The option can be disabled by opening the Settings Editor and finding the following value: -

```
Key: OpenEnterprise\Tasks\OEToolBox
```
*Value: DisableSelectDatabase*

Then set the value's data to 1. This allows the user to add or delete valid data sources. The Toolbox will attempt a connection with the database that is currently selected from this list

## **2.2 Select Database Dialog**

The Select Database dialog box allows database names to be entered and the current database to be selected. Click on the **[Add]** and **[Delete]** buttons on the image below for further information.

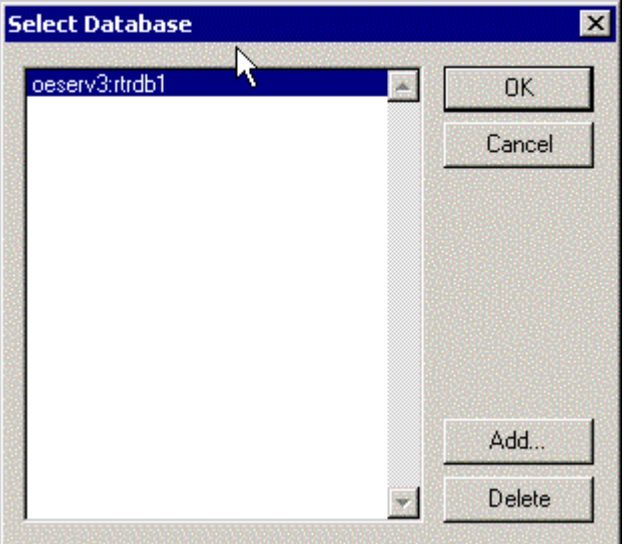

## **2.2.1 Select Database Add Button**

This button opens the Add Database dialog which enables a new database name to be entered. The list of databases and the name of the currently selected Database is saved to the OpenEnterprise settings file between sessions of the ToolBox.

## **2.2.2 Add Database Dialog**

The example below shows a redundant database reference being added to the Toolbox list of databases.

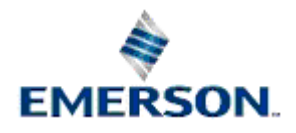

<span id="page-9-0"></span>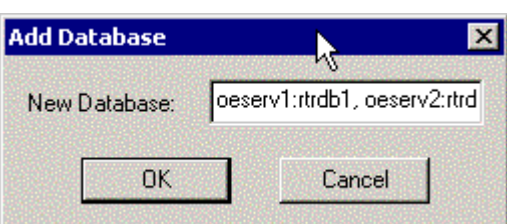

#### **2.2.2.1 New Database Field**

Allows the user to enter the name of a new database for Toolbox to connect to.

#### **2.2.2.2 Defining OpenEnterprise Databases**

There are certain rules for defining OE Databases, depending on the OpenEnterprise installation type.

#### **2.2.2.2.1 Local Server/Workstation**

A local OpenEnterprise Database is referred to either by its TCP port number or the name that has been assigned to the port. By default the port number is 1101, and the name given to this port in the Services file is *'rtrdb1'*. The Services file can be found in the *C:\%WinDir%\System32\Drivers\etc* directory.

#### **2.2.2.2.2 Standalone Server**

A standalone OE Database is referred to by the Host name of the OE Server (as defined in the Hosts file in the same directory as the Services file) followed by a colon, followed by the designated TCP Services file name or Port number for the Database. This will be in the form: - *'OEStandaloneServer:rtrdb1'.*

#### **2.2.2.2.3 Redundant Server**

A redundant OpenEnterprise Database reference must contain the Host file name and TCP Services name of both Servers, separated by a comma as follows: -

*'OERedundantServer1:rtrdb1,OERedundantServer2:rtrdb1'.*

### **2.2.3 Select Database Delete Button**

This button will remove the current database from the list.

## **2.3 Save Database**

For Servers, selecting the Save Database option will perform a 'save into realtime.dat', saving the current contents of the real-time database into the 'realtime.dat' file.

## **2.4 Export All**

This option is only available if a designated Administrative user is logged on at the OpenEnterprise Server. The option can be disabled by using the Settings Editor to set the following value data to 1: -

```
Key: OpenEnterprise\Tasks\OEToolBox
```

```
Value: DisableExportAll
```
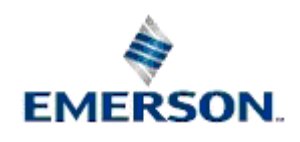

<span id="page-10-0"></span>When selected, the 'Export All' dialog is displayed, and the process of exporting all current database configuration created by the configuration tools can be initiated.

## **2.5 Export All Dialog**

The 'Export All' dialog enables you to confirm the default output filename, or to define another.

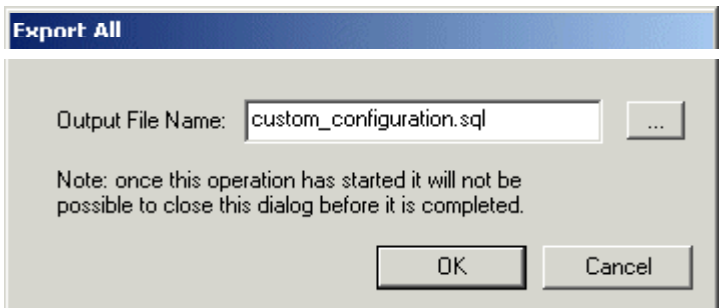

## **2.5.1 Output Filename**

The output file name field will be initially populated with the default filename, as shown. You may choose to override this initial selection either by means of the browse *[…]* button, or by directly typing into the edit box.

## **2.5.2 Output File Browse Button**

Selection of the Output File Browse button will display the Windows™ '*Save As*' dialog. You can select the directory and file name of your choosing.

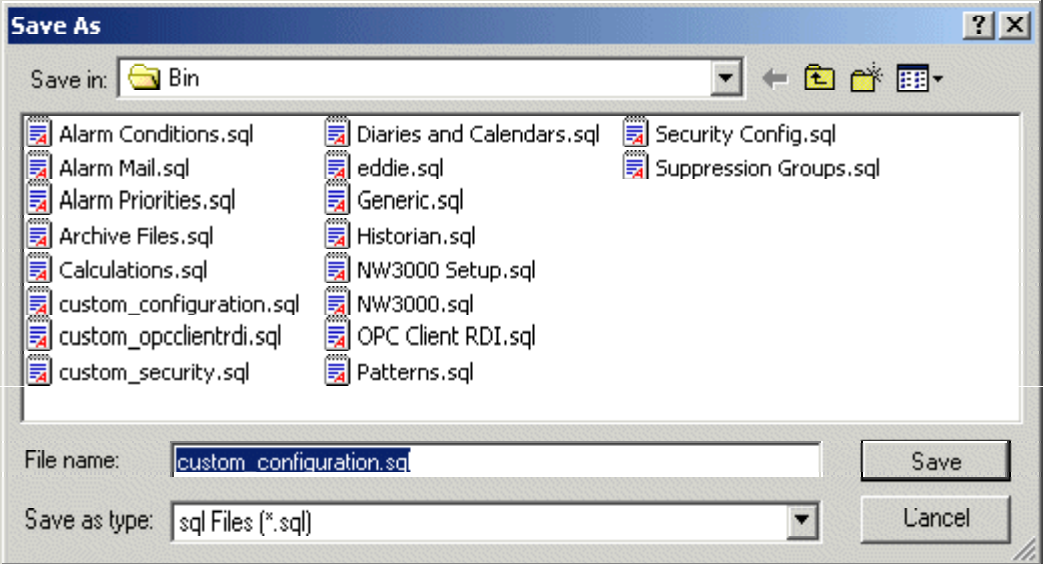

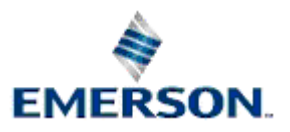

## <span id="page-11-0"></span>**2.5.3 OK Button**

Selecting the OK button will begin the Export All process. The '*Export All Status*' dialog will be displayed. This will inform you of the progress of the Export All process. When the process is complete, any errors will have been displayed in separate message boxes, and the steps of the whole process will be displayed sequentially in the Process List. The **[Close]** button will be enabled when the process has completed. Select it to close the dialog.

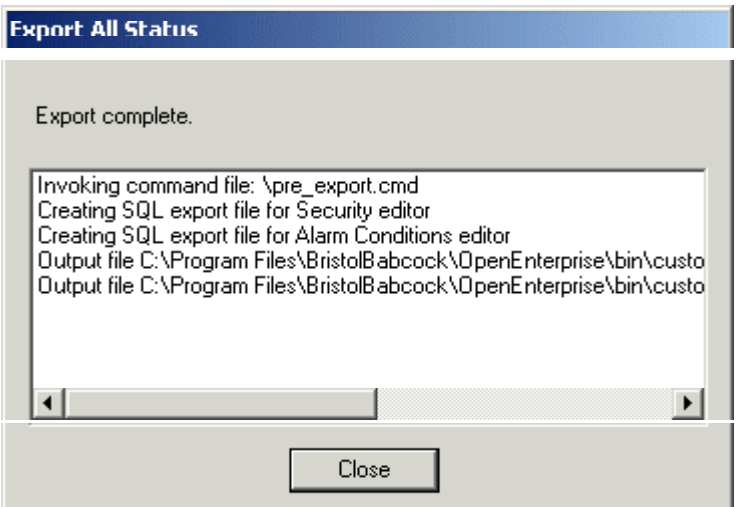

## **2.5.4 Cancel Button**

Selecting the Cancel button will dismiss the dialog without beginning the Export All process.

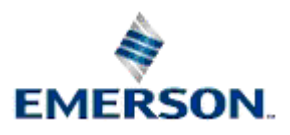

# <span id="page-12-0"></span>**3 Security Menu**

When running from a Workstation, the Toolbox has to log the user into the Server database. Selection of the Login... menu option will display the Login dialog, which enables the user to login.

Note that this option is disabled when running the Toolbox from an OpenEnterprise Server, since the Toolbox logs in automatically as an administrative user.

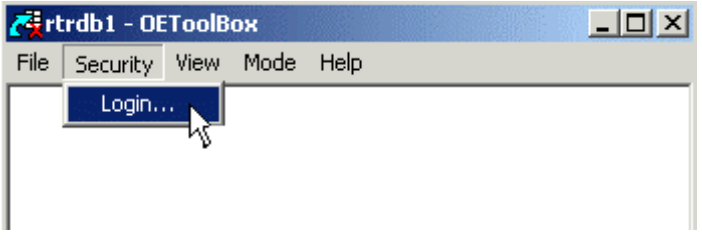

## **3.1 Login Dialog**

The Login dialog provides enterable *Username* and *Password* text fields Click the hotspots\* on the dialog below for help on each feature.

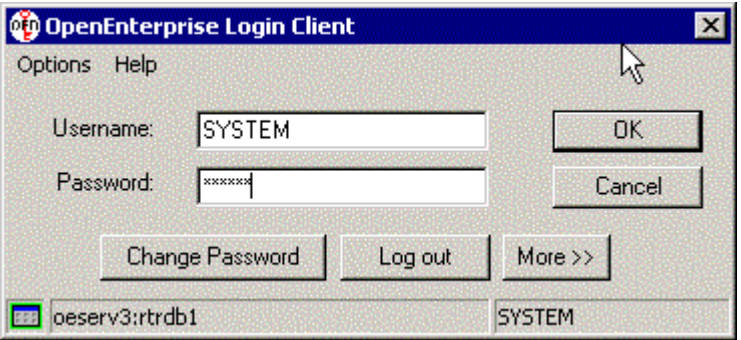

## **3.1.1 User Name**

The user must type in a valid user name. The user name will automatically be displayed in uppercase.

## **3.1.2 Log Out**

If selected, the current user is logged out.

## **3.1.3 Password**

The user's password must be typed in here, using the correct case throughout. The password string is displayed as asterisks.

## **3.1.4 OK Button**

When selected, a login attempt is made using the username and password provided. If the login was unsuccessful, an error message will be displayed.

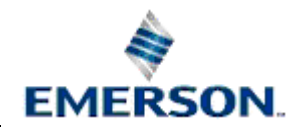

### <span id="page-13-0"></span>**3.1.5 Cancel Button**

Selection of this button aborts the login attempt.

### **3.1.6 Help Button**

Selection of this button provides context sensitive help (this help file).

### **3.1.7 More Button**

If selected, an additional area of the dialog is displayed. This provides details of the currently logged in user along with the Administrator user login. The Administrator login refers to the name with which the Security Manager has logged into the Iconics Security Server. This is necessary to enable the transfer of updates of information about the currently logged in user. Absence of an Administrator login could indicate problems. Click the link below to view the extra dialog information.

## **3.1.8 Login Client Database Connection Status**

The Login Client status bar displays: -

- The current user;
- The configured Security Configuration Database:
- An icon indicating the current connectivity status of the Security Manager to the database.

An icon with a green surround indicates the Security Manager is connected to the database. An icon with an amber surround indicates that the Security Manager is trying to connect to the database. An icon with a red surround and red cross-bar indicates the Security Manager is not connected to the database and is not trying to connect.

For example, the Login Client shown in the Login Dialog indicates user 'SYSTEM' is logged on to OpenEnterprise and the Security Configuration Database is 'oeserv3:rtrdb1', which is currently connected to the Security Manager.

### **3.1.9 Diagnostics Section**

A dialog displaying diagnostic information is displayed when the **[More >>]** button is selected.

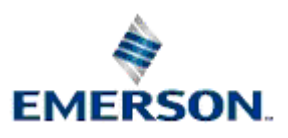

<span id="page-14-0"></span>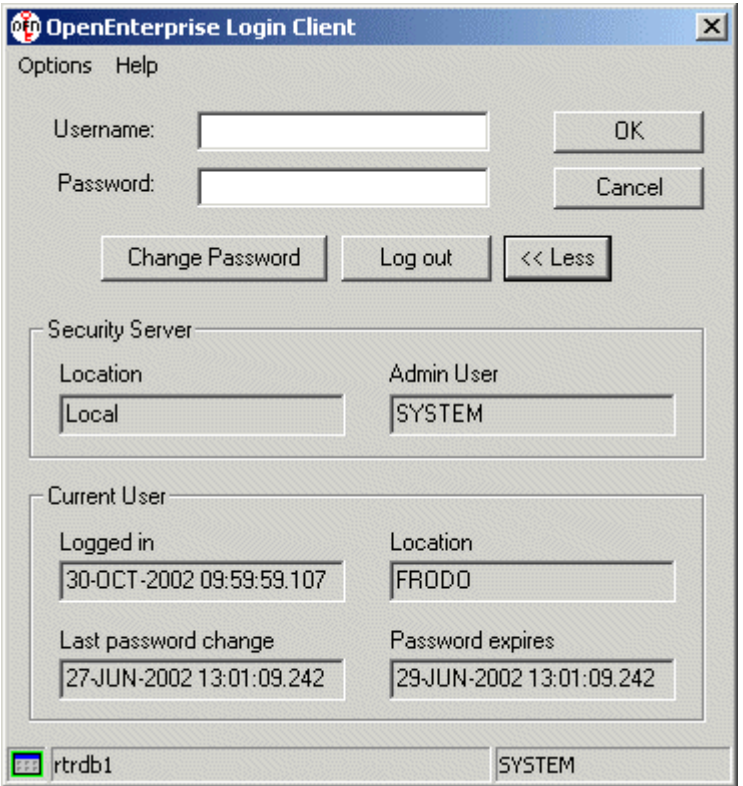

#### **3.1.9.1 Less Button**

When this button is selected, the diagnostic information part of the Login dialog disappears. Click the link below to see it's normal appearance.

#### **3.1.9.2 Security Server Location**

This field informs the user of the physical location of the Iconics Security Server. This will always show the value Local, indicating that the Security Manger and Iconics Security Server are sited on the same computer.

#### **3.1.9.3 Security Server Admin User**

This field indicates the name of the user being used to perform the administrative log on to the Iconics Security Server. Remember that this can be, (and often will be) a different user to that logged on to the system. One of the most common causes of problems with security will result from there being no administrative user logged on to the Iconics Security Server.

#### **3.1.9.4 Current User Diagnostics**

The Current User Group Box displays additional diagnostic information.

#### **3.1.9.4.1.1 Logged in**

This field indicates the time the user logged onto the OpenEnterprise system on the Workstation.

#### **3.1.9.4.1.2 Location**

This is the name of the Workstation, on which the user is logged on, which will currently always be the workstation on which the Login Client is running.

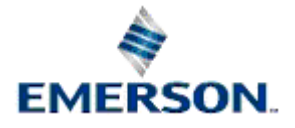

#### <span id="page-15-0"></span>**3.1.9.4.1.3 Last Password change**

This field indicates when the user last changed their password.

#### **3.1.9.4.1.4 Password expires**

This field indicates when the users password is due to expire, if at all.

#### **3.1.10 Change Password Dialog**

The Change Password Dialog enables the user to change their password. The 'Change Password' button will not be enabled unless there is a current user, and it cannot be used to change the password for any user other than the current user.

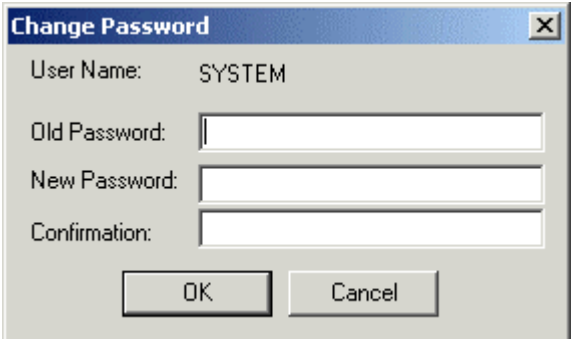

#### **3.1.10.1 Old Password**

The user should enter the old password here. Should this be incorrect, there will be an error message given when the OK button is clicked, and the password will not be changed.

#### **3.1.10.2 New Password**

The new password is typed in here.

#### **3.1.10.3 Confirmation**

The new password must be typed in again here. The password will not be changed until the Confirmation matches the New Password exactly.

#### **3.1.10.4 Change Password Button**

When the user selects the OK button, the server attempts to update the user's password. If the password change is successful, the following message will be displayed:

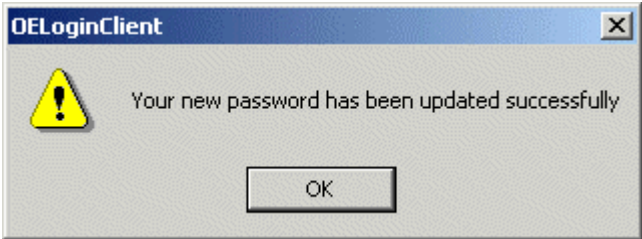

A journal message of the following form will be inserted into the Event Log:

*The password has been changed for user simon.*

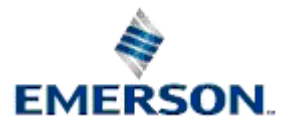

<span id="page-16-0"></span>If the confirmation field does not match the New Password exactly, or the Old Password was incorrect, there will be an error message given when the user clicks the OK button, and the dialog will be presented to the user again for correction. No password change will take place until these items are correct.

#### **3.1.10.5 Cancel Password Change**

If this button is selected, the Change Password dialog will close and no changes to the users password will be applied.

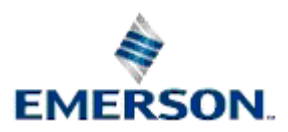

# <span id="page-17-0"></span>**4 View Menu**

The *Options...* menu item displays the Options dialog which enables you to change the Time Zone and the directory where Toolbox saves its SQL history logfile.

## **4.1 Enabling the Export Config Menu**

The *Export Config...* menu item displays the Export Configuration dialog. This menu item can be enabled by using the Settings Editor to set the *DisableExportAll* value to 0 on the following key: -

*Key: OpenEnterprise\Tasks\OEToolBox*

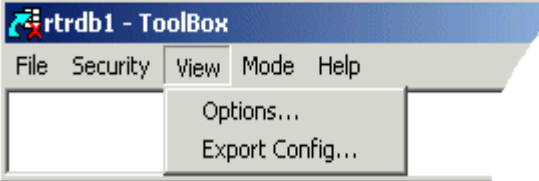

## **4.2 Options Dialog**

The Options dialog box enables the user to set the Toolbox Time Zone and also to change the location of the Toolbox SQL history log file. Click the hotspots\* on the dialog below for help on each feature.

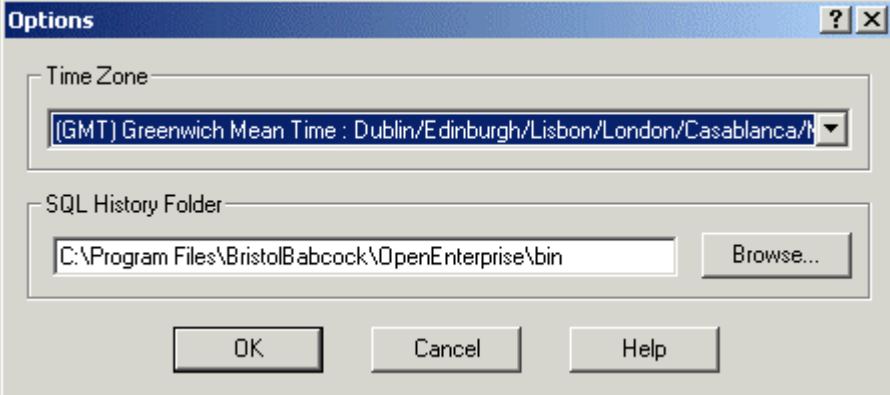

## **4.2.1 Time Zone**

This allows the user to select the time zone which will be used whenever ToolBox or any of the editor tools displays a date/time.

## **4.2.2 SQL History Folder**

This allows the user to specify where ToolBox will record any SQL transaction strings sent to the any server data service.

ToolBox maintains a database transaction log file for each tool. The file is named <tool name>.sql (e.g. transactions from the Historian tool will be written to a file named historian.sql). The file contains the date, time and SQL of each transaction made by the tool. The **[Browse]** button displays a standard directory browser if a different destination folder is required.

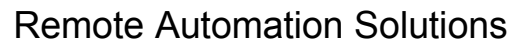

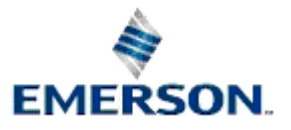

<span id="page-18-0"></span>Both options on this dialog are saved to the OpenEnterprise settings file.

### **4.2.3 OK Button**

When selected, any changes made to the Options dialog will be applied, and the dialog will be closed.

### **4.2.4 Cancel Button**

When selected, the Options dialog will close. Any changes made on the dialog will not be applied.

## **4.3 Export Configuration Dialog**

The 'Export Configuration' dialog enables the user to select the configuration tools which will be used to generate the Export All output file.

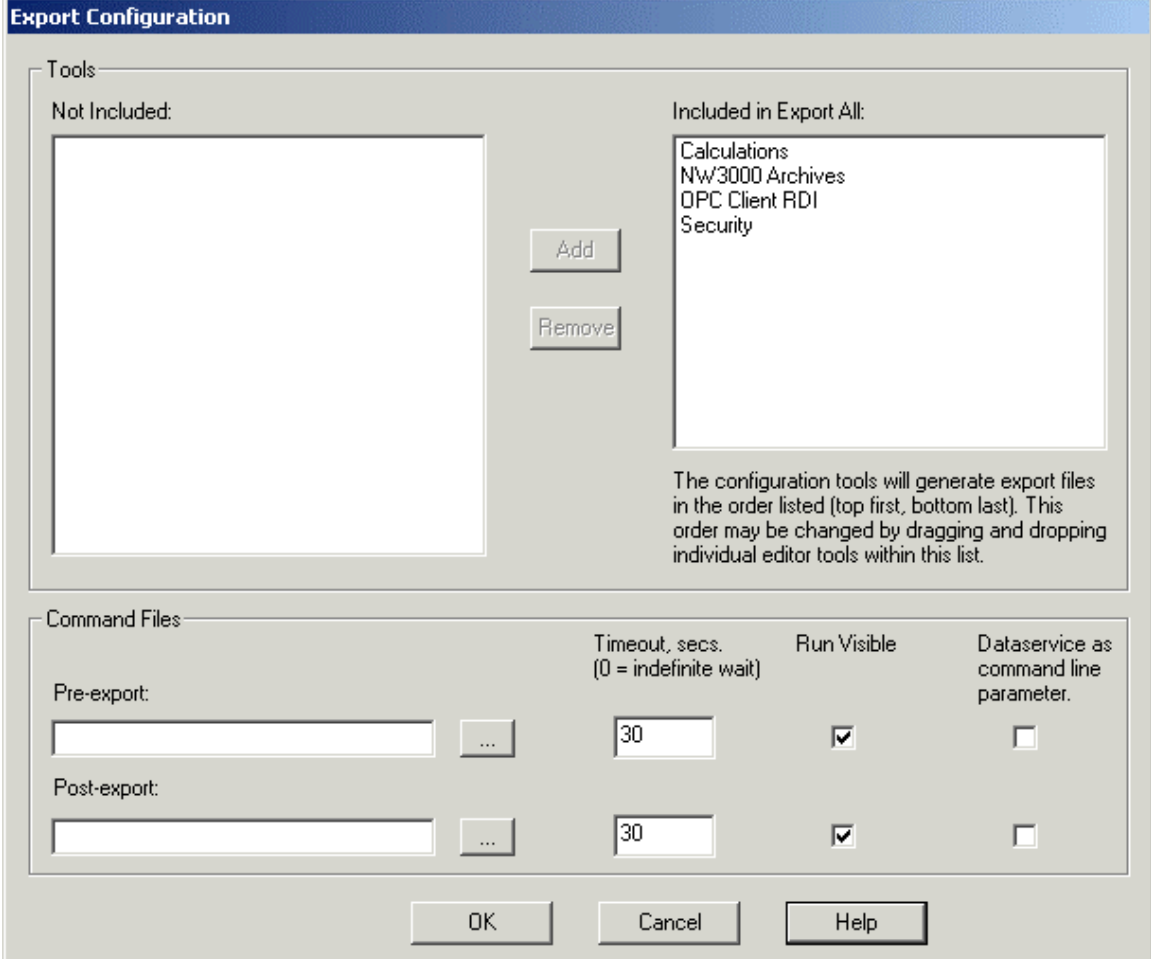

## **4.3.1 Not Included List**

This is a list of all available configuration editors. When an item is selected from this list and added to the 'Included' list, it is removed from this list.

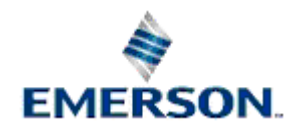

## <span id="page-19-0"></span>**4.3.2 Add Button**

This button is disabled until an item from the 'Not Included' list is selected. The selected editor can then be added to the 'Files Included' list by selecting this button. The editor will then be removed from the 'Not Included' list.

### **4.3.3 Remove Button**

This button is disabled until an editor from the 'Files Included' list is selected. The selected item can then be removed from the 'Files Included' list by selecting this button. The file will be replaced back into the 'Not Included' list.

## **4.3.4 Files Included List**

This list displays the configuration editors that will be used in the Export All process in the actual order that they will be called. The order can be changed by dragging and dropping items up or down the list within this window. Other editors can be added by selecting them from the 'Not Included' list and selecting the **[Add]** button.

When the **[OK]** button is selected, the Editors, and the order they should be called to perform the Export All function will be stored in the *Export (DWORD)* value on the particular editor's key, found in:

*HKLM\SOFTWARE\*

*BristolBabcock\OpenEnterprise\Tasks\OEToolBox\Editors\<EditorName>* 

A non-zero *Export* value will indicate that the configuration tool should be included in the 'Export All' operation. This number will also dictate the ordering of invoking the tool in the Export All process, with a lower number being invoked first.

## **4.3.5 Pre-export filename**

This is the name of a pre-build file, (e.g. .cmd, .exe, .bat), that will be triggered as part of the 'Export All' operation. When the **[OK]** button is selected, the full path-filename for this file will be saved to the *PreExport* value in the OpenEnterprise settings file, on the following key: -

```
Key: OpenEnterprise\Tasks\OEToolBox
```
Toolbox will pass the dataservice of the OpenEnterprise Server upon which the 'Export All' is being performed, as parameters to the pre-build file. This will allow systems to support multiple databases.

Whenever a user triggers an 'Export All', Toolbox will first invoke the pre-build file, (e.g. pre\_export.cmd). Once this has completed, then the applicable Configuration Tools will be requested to perform their Exports, and then finally the post-build file will be invoked, (e.g. post\_export.cmd).

Toolbox will inform the user of any error that is returned by the pre and post build files.

## **4.3.6 Pre-export browse button**

Displays a standard File Open dialog for either the Pre-export or Post-export command file, depending upon which file browse was selected. This dialog will be similar for either file, differing simply by the appropriate initial filename.

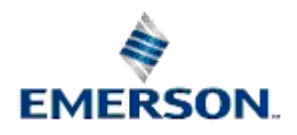

<span id="page-20-0"></span>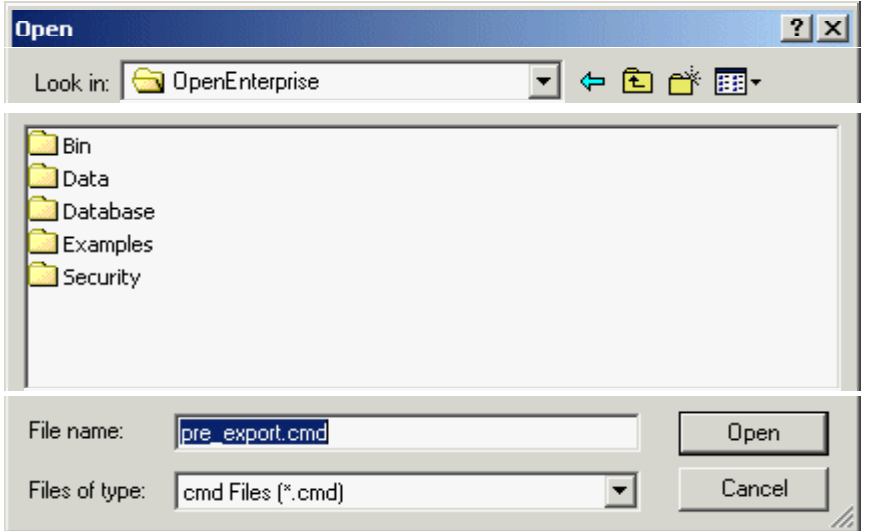

## **4.3.7 Post-export filename**

This is the name of a post-build file, (e.g. .cmd, .exe, .bat), that will be triggered as part of the 'Export All' operation. When the **[OK]** button is selected, the full path-filename for this file will be saved to the *PostExport* value in the OpenEnterprise settings file, on the Toolbox key: -

*Key: OpenEnterprise\Tasks\OEToolBox*

Use the Settings Editor to view this value and its data.

Toolbox will pass the dataservice of the OpenEnterprise Server upon which the 'Export All' is being performed, as parameters to the post-build file. This will allow systems to support multiple databases.

Whenever a user triggers an 'Export All', Toolbox will first invoke the pre-build file, (e.g. pre\_export.cmd). Once this has completed, then the applicable Configuration Tools will be requested to perform their Exports, and then finally the post-build file will be invoked, (e.g. post\_export.cmd).

Toolbox will inform the user of any error that is returned by the pre and post build files.

### **4.3.8 Pre-export Timeout**

Contains the timeout value, in seconds, for the Pre-export command file. If the value is set to zero then the process will wait indefinitely. If the value is not defined in the OpenEnterprise settings file, then a default value of 30 seconds will be used and stored.

This value is stored in the *PreTimeout* value of the following OpenEnterprise settings key: -

*Key: OpenEnterprise\Tasks\OEToolBox*

Use the Settings Editor to view this value and its data.

## **4.3.9 Post-export Timeout**

Contains the timeout value, in seconds, for the Post-export command file. If the value is set to zero then the process will wait indefinitely. If the value is not defined in the OpenEnterprise Settings file , then a default value of 30 seconds will be used and stored.

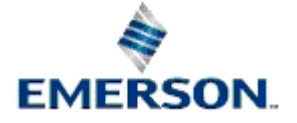

<span id="page-21-0"></span>This value is stored in the *PostTimeout* value of the following key in the OpenEnterprise settings file: -

*Key: OpenEnterprise\Tasks\OEToolBox*

Use the Settings Editor to view this value and its data.

### **4.3.10 Run Visible**

If checked, this specifies that the pre/post-export command file will run in hidden mode and, as such, no user interaction will be possible.

#### **4.3.11 Dataservice as Command Line Parameter**

When checked, Toolbox will pass the dataservice of the OpenEnterprise Server upon which the 'Export All' is being performed, as parameters to the pre-build file. This allows systems to support multiple databases.

#### **4.3.12 OK Button**

When selected, the configuration details on the dialog will be saved.

### **4.3.13 Cancel Button**

When selected, the Export Configuration dialog will close without saving any of the currently configured settings.

### **4.3.14 Help Button**

Selection of this button provides context sensitive help (this help file).

#### **4.3.15 Post-export browse button**

Displays a standard File Open dialog for either the Pre-export or Post-export command file, depending upon which file browse was selected. This dialog will be similar for either file, differing simply by the appropriate initial filename.

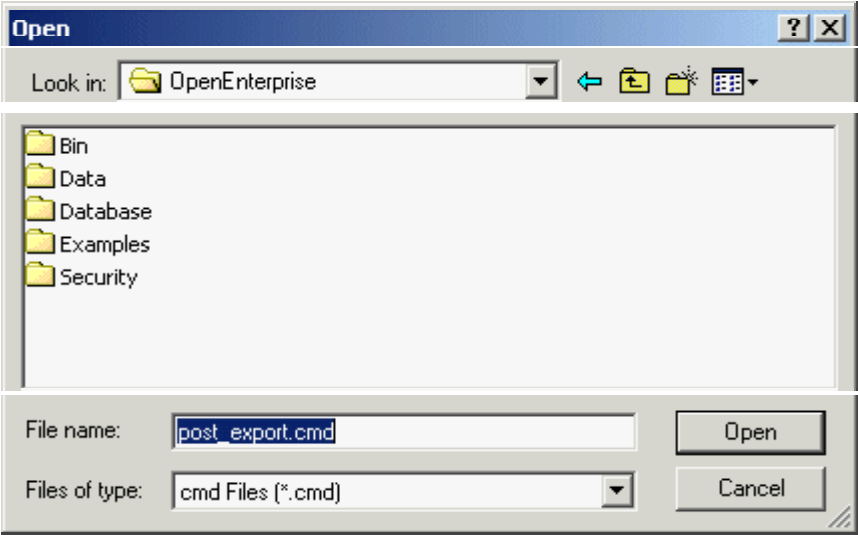

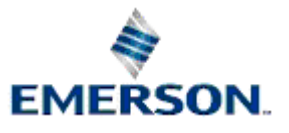

Remote Automation Solutions

Website: www.EmersonProcess.com/Remote

# <span id="page-22-0"></span>**5 Mode Menu**

This menu item exposes two options - Table and Tool. The **Tool** item is normally ticked, which means the Toolbox is normally in Tool mode. If the **Table** option is selected, the Toolbox window will go into Table mode. Click on the hotspots\* below for links to the Tool and Table mode topics.

Note that if the Toolbox is being run from an OpenEnterprise Server, that these two options will be disabled and the Toolbox will be in Tool mode.

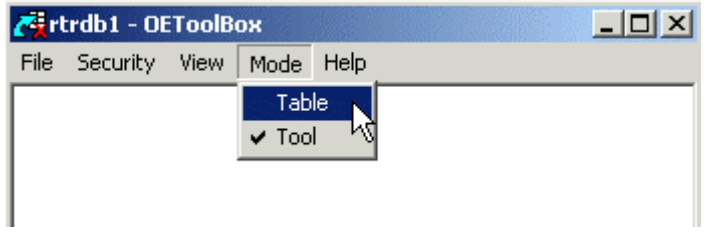

## **5.1 Tool Mode**

Toolbox defaults to Tool mode, in which case it displays the configuration tools in it's window, as shown below.

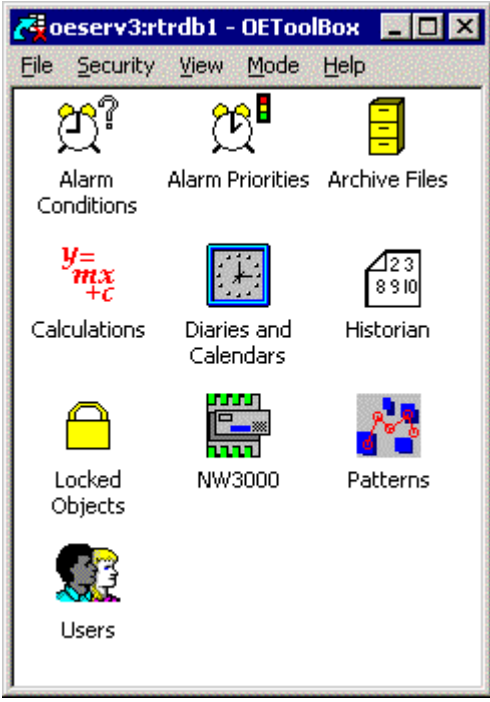

## **5.2 Table Mode**

In Table Mode the main window is populated with the tables that make up the schema of the connected database. Table Mode can be considered as an 'expert mode' where the user is considered to have a good knowledge of the Database schema.

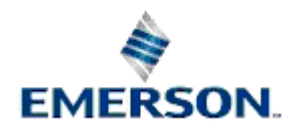

<span id="page-23-0"></span>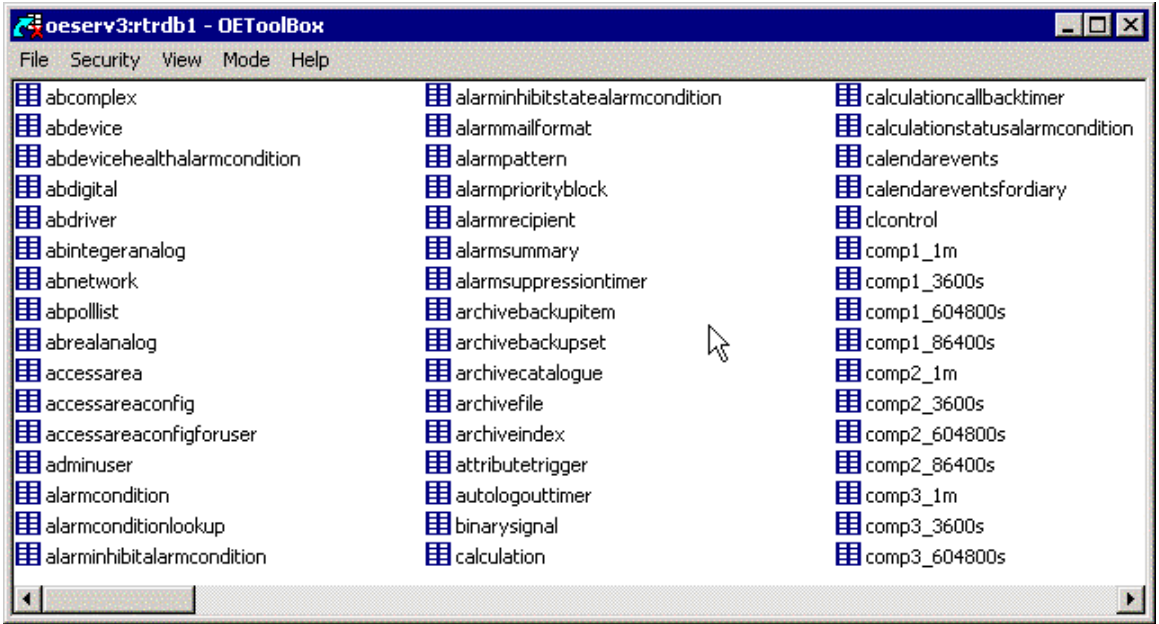

## **5.2.1 Context Menus**

Right clicking on a table name will display a context menu containing actions that can be performed on that table or the records in that table.

#### **5.2.1.1 Insert Object**

The Insert Objects *dialog* will be displayed allowing the user to populate the attributes for an object of the currently selected table.

#### **5.2.1.2 Modify Objects**

The Modify Objects dialog is displayed to allow the user to select an object to update. The editor defines the browser. This allows the most appropriate browser to be used for the objects in the table.

#### **5.2.1.3 Delete Object**

The Delete Objects dialog is displayed to allow the user to select an object to delete.

### **5.2.2 Insert Object Dialog**

The Insert Objects dialog enables you to insert objects into an database. The field that is displayed in blue type is the key attribute of the selected table. If there are other not-null fields that are not filled in a message will be displayed when the **[Add]** button is selected informing you that the field needs to be filled in before the object can be added to the database.

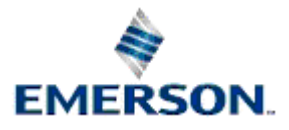

<span id="page-24-0"></span>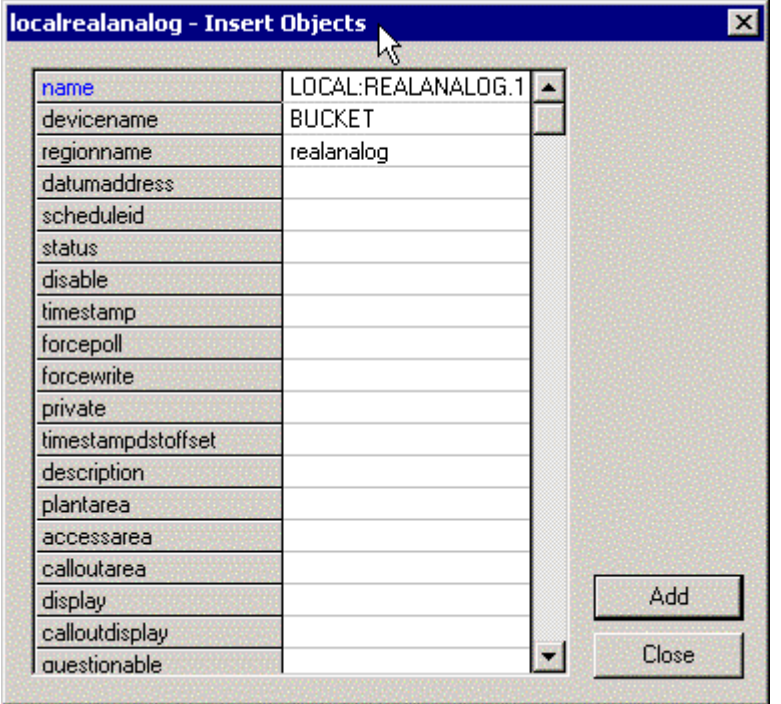

When the user completes the form and presses the [Add] button the change will be committed to the Database. If any errors occur the user will be asked to fix the problems and resubmit the object to the Database.

Once an object has been successfully committed to the Database the user will be prompted to add another object or to cancel from the action.

To be able to insert objects it is necessary for the OEConfig\_Insert\_Objects security token to be defined for the current user. If this token is not defined an error will be reported.

## **5.2.3 Modify Objects Dialog**

This dialog enables you to modify the selected object. You can modify any attribute except the primary key. The primary key attribute is displayed in blue type. The value field of the primary key is non-editable.

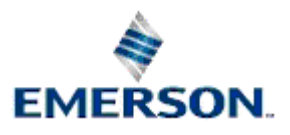

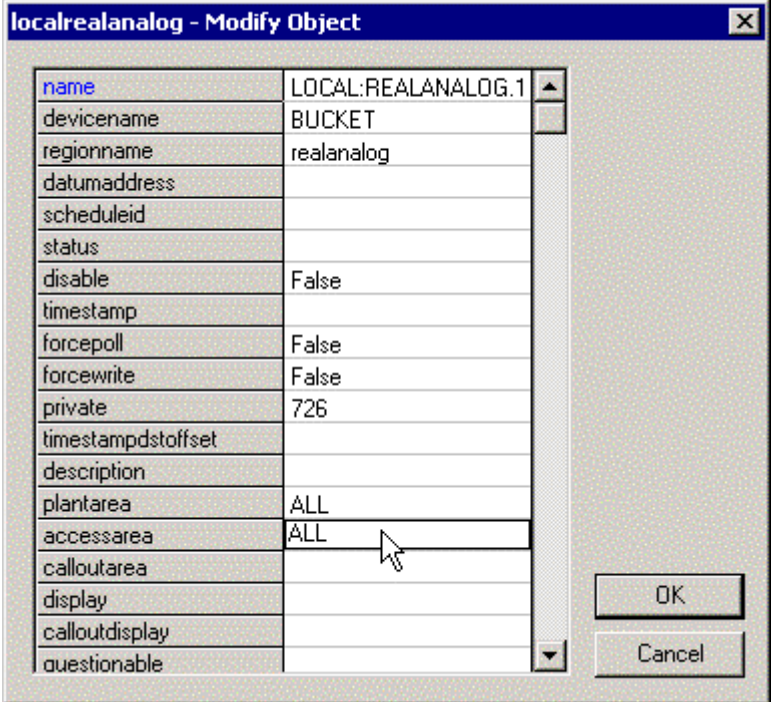

Once the selected object has been successfully committed to the Database the user will be returned to the browser and allowed to select another object to update or to cancel from the action.

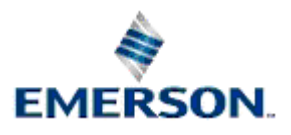

# **6 Index**

## **A**

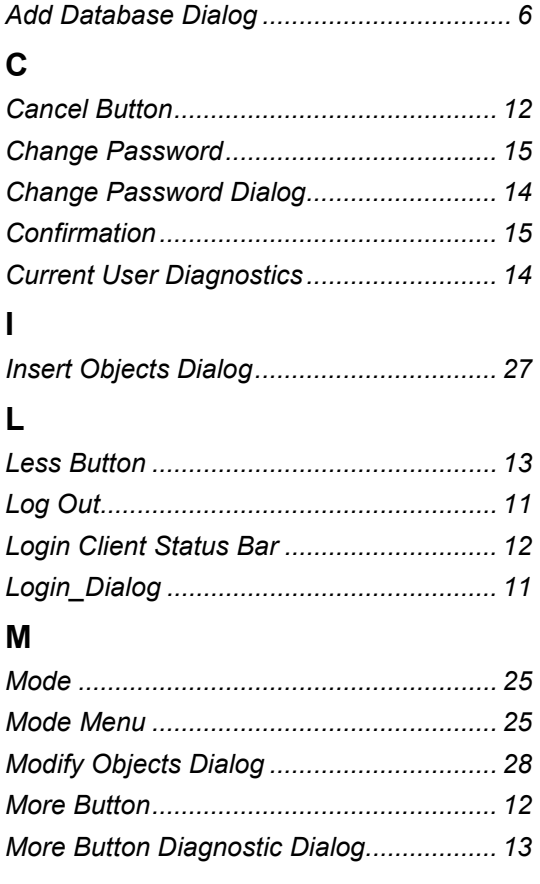

## **N**

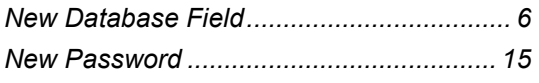

## **O**

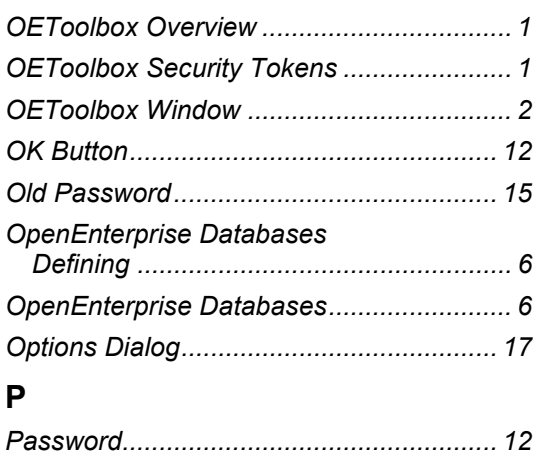

## Remote Automation Solutions

## **S**

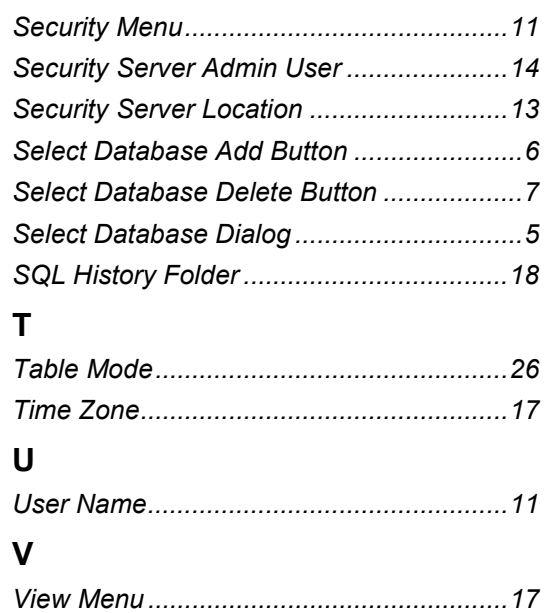

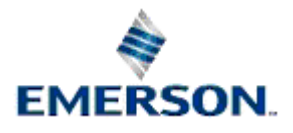

Website: www.EmersonProcess.com/Remote

#### **NOTICE**

Remote Automation Solutions ("RAS"), division of Emerson Process Management shall not be liable for technical or editorial errors in this manual or omissions from this<br>manual. RAS MAKES NO WARRANTIES, EXPRESSED OR IMPLIED,

Bristol, Inc., Bristol Babcock Ltd, Bristol Canada, BBI SA de CV and the Flow Computer Division are wholly owned subsidiaries of Emerson Electric Co. doing business as<br>Remote Automation Solutions ("RAS"), a division of Eme Emerson Electric Co. All other trademarks are property of their respective owners.

The contents of this publication are presented for informational purposes only. While every effort has been made to ensure informational accuracy, they are not to be<br>construed as warranties or guarantees, express or implie upon request.

RAS does not assume responsibility for the selection, use or maintenance of any product. Responsibility for proper selection, use and maintenance of any RAS product remains solely with the purchaser and end-user.

Engineered and supported by:

Remote Automation Solutions,

Bristol Babcock Ltd. Blackpole Road, Worcester, WR3 8YB, UK

Reg office: 2nd Floor, Accurist House, 44 Baker Street, London, W1U 7AL

Registered in England and Wales, Reg No. 2580226

VAT Reg No. GB 880 9839 67

**Emerson Process Management Remote Automation Solutions**  1100 Buckingham St Watertown, CT 06795 T 1 (860) 945 2200 F 1 (860) 945 2278 www.EmersonProcess.com/Remote binfo@EmersonProcess.com

**Emerson Process Management Remote Automation Solutions**  Blackpole Road Worcester, WR3 8YB T 44 (0) 1905 856848 F 44 (0) 1905 856930 www.EmersonProcess.com/Remote oedsupport@EmersonProcess.com

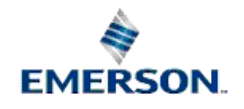

© 2007 Remote Automation Solutions, division of Emerson Process Management. All rights reserved.